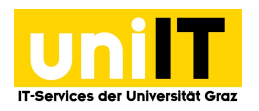

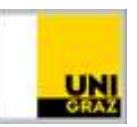

## VPN Netzzugang unter Windows mit AnyConnect

CC BY-NC 4.0 Uni Graz

Anleitung für Studierende Stand: Februar 2023

## Voraussetzungen

- Aktiver Account in UNIGRAZonline
- Mulit-Faktor-Authentifizierung (MFA) notwendig
	- o Anleitung Zur Einrichtung

## Cisco Anyconnect installieren unter Windows

- 1. Öffnen Sie folgenden Link: https://univpn.uni-graz.at
- 2. Wählen Sie Gruppe  $\rightarrow$  Studierende aus und klicken Sie auf Login

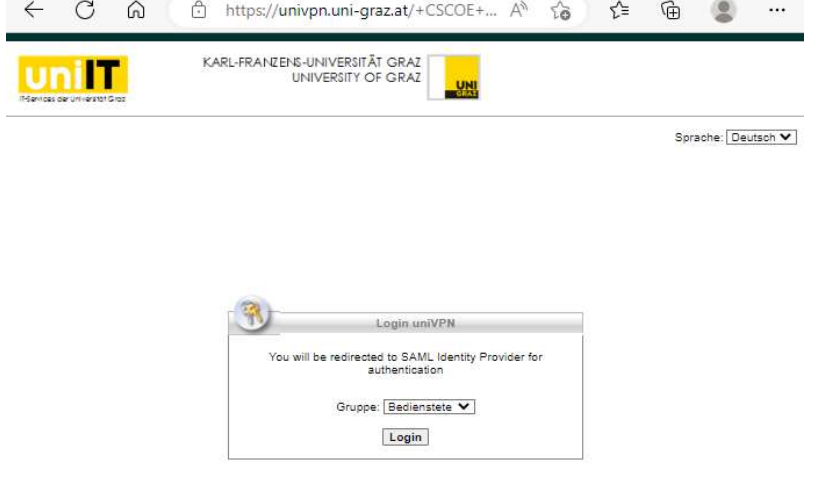

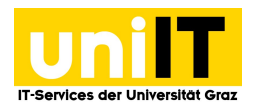

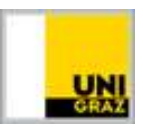

3. Dann folgt die Loginmaske über uniLOGIN mit Eingabe der E-Mail-Adresse des Passwortes und Bestätigung durch Anmelden.

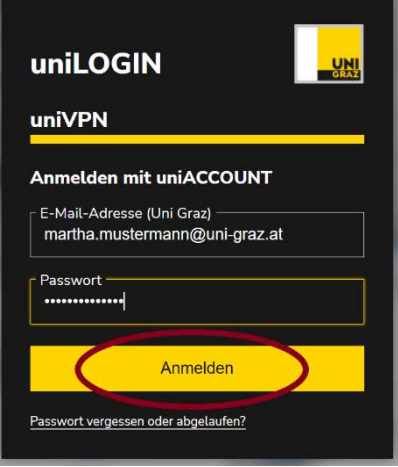

- 4. Öffnen Sie die MFA- App, dort wird ein Zahlencode generiert.
- 5. Diesen Code übernehmen Sie in die Eingabemaske, im Feld one-time code und klicken auf Anmelden.

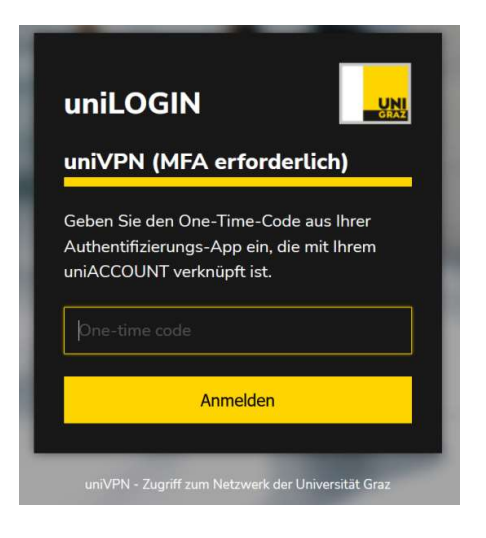

6. Dann befinden Sie sich im uniVPN Portal und können über den Button Start AnyConnect weiterklicken.

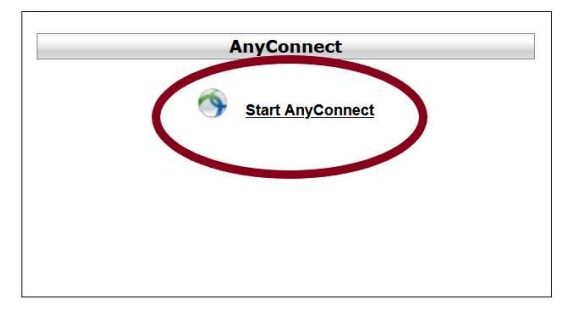

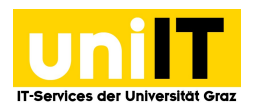

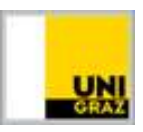

7. In der Folgeseite erscheint, entsprechend Ihres Betriebssystems der richtige Downloadlink.<br> **Priche** AnyConnect Secure Mobility Client

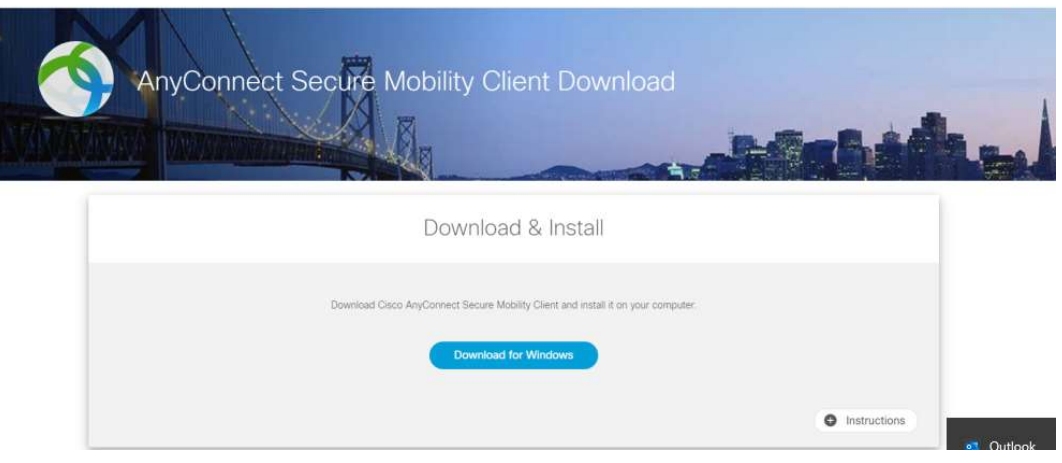

- 8. Speichern Sie die Datei in Ihrem lokalen Download-Ordner und führen Sie diese anschließend mit einem Doppelklick aus.
- 9. Nun sollte sich ein *neues separates Fenster* öffnen. Klicken Sie auf Next und akzeptieren Sie die Nutzungsbedienungen. Klicken Sie anschließend auf Install. Der Installationsprozess wird gestartet. Nach Beendigung klicken Sie bitte auf Finish.
- 10. Nach erfolgreicher Installation finden Sie den Cisco AnyConnect Client in Ihrem Startmenü. Klicken Sie einfach auf das Windows-Logo und suchen Sie nach dem Programm Cisco. Mit einem Klick starten Sie das Programm.

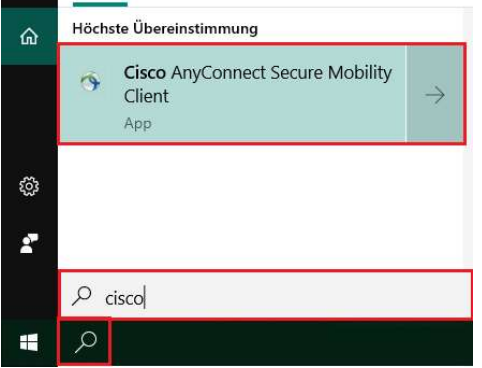

11. Öffnen Sie den Cisco AnyConnect Secure Mobility Client und geben Sie folgende Serveradresse ein: univpn.uni-graz.at. Klicken Sie anschließend auf Connect.

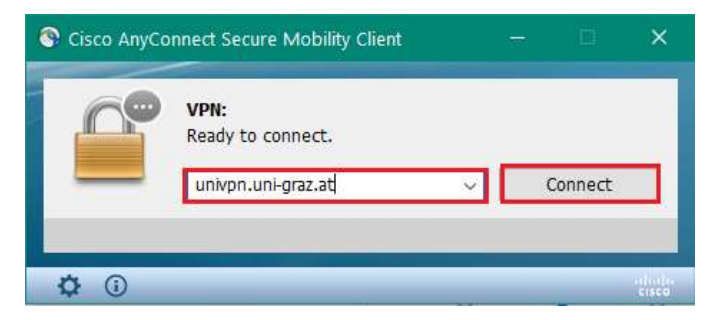

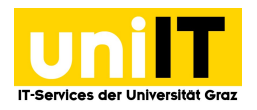

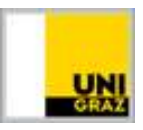

12. Nun können Sie sich über uniLOGIN mit Ihren Zugangsdaten (E-Mail-Adresse und Kennwort) anmelden.

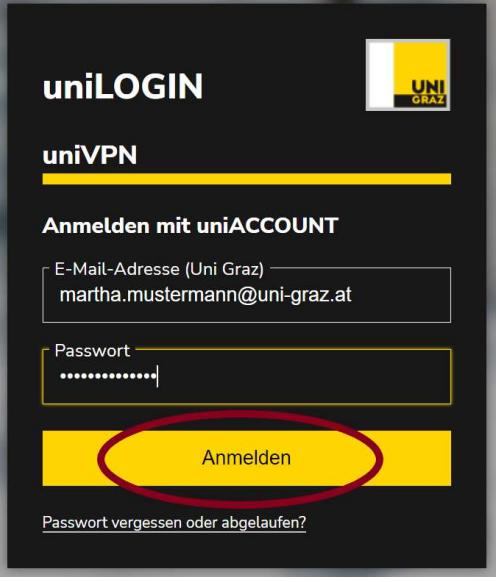

- 13. Öffnen Sie die MFA- App, dort wird ein Zahlencode generiert.
- 14. Diesen Code übernehmen Sie in die Eingabemaske, im Feld one-time code und klicken auf Anmelden.

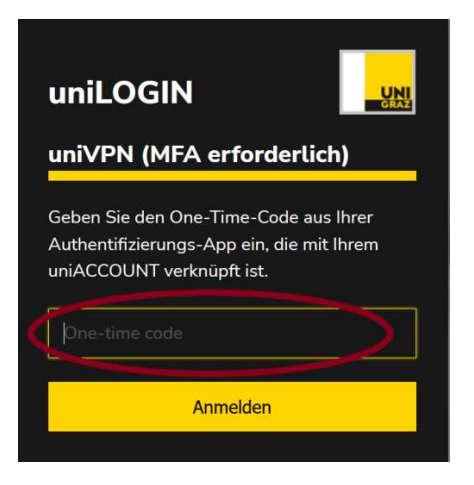

15. Erscheint in der Taskleiste das Cisco AnyConnect-Symbol mit einem Schloss, wurden Sie erfolgreich mit dem Netzwerk der Universität verbunden und können nun diverse Ressourcen der Universität von zu Hause aus verwenden.

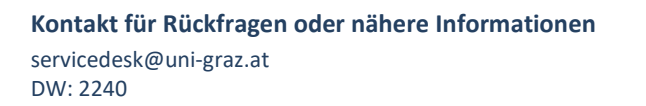